**1.** Для начала работы в калькуляторе необходимо заполнить данные в первом блоке «Исходные данные»:

*Обращаем Ваше внимание, что по краям окошек расположены специальные подсказки в виде знаков «!» и «?» – комментарии в них помогут Вам корректно внести данные. Если Вы впервые пользуетесь калькулятором, советуем их внимательно изучить.* 

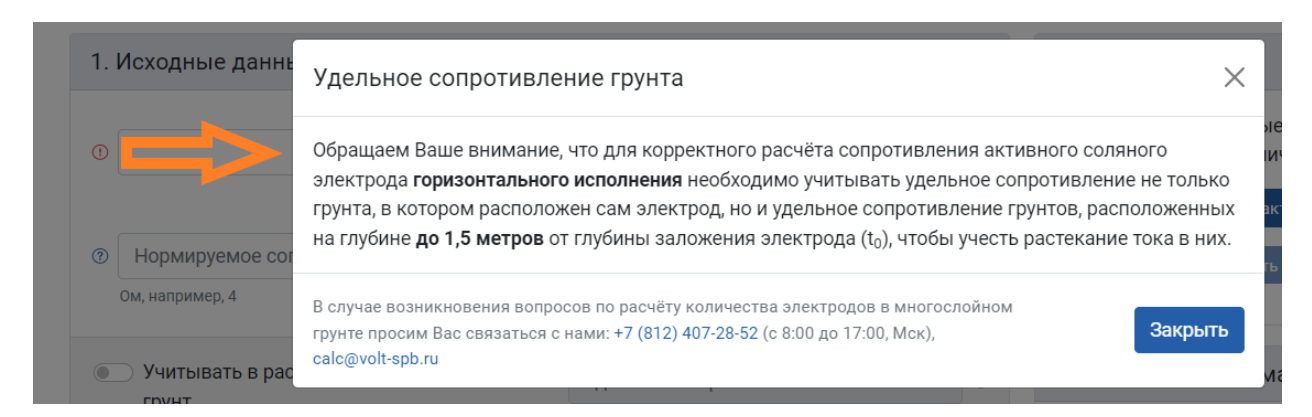

**Обязательными** к заполнению в блоке «Исходные данные» являются окошки: 1. Удельное сопротивление грунта*.* 

*Если значение удельного сопротивления грунта на объекте неизвестно (не проводились его замеры или нет инженерно-геодезических изысканий), Вы можете воспользоваться Таблицей грунтов, она подсвечена синим.*

2. Нормируемое сопротивление заземляемого объекта.

3. Климатический район расположения объекта *(выбирается из Списка регионов)*.

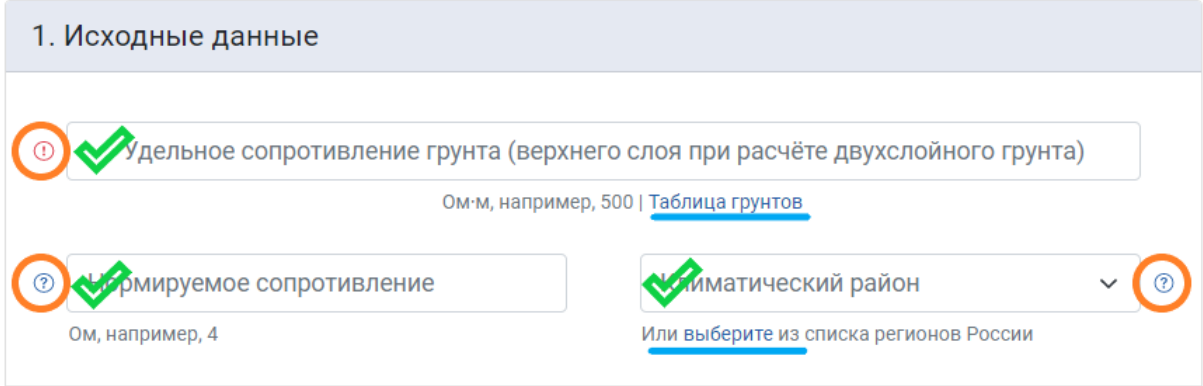

*Ниже расположен серый блок. Он станет активным, когда Вы переведете бегунок «Учитывать в расчёте двухслойный грунт».*

Здесь вводятся данные в случае необходимости расчёта эквивалентного сопротивления грунта (в ситуациях, когда электрод расположен в разных слоях). Это позволит правильно рассчитать необходимое количество заземлителей. Эквивалентное сопротивление грунта рассчитывается как для электродов вертикального, так и горизонтального исполнения. Вам необходимо ввести значение сопротивления нижнего слоя грунта и глубину верхнего слоя.

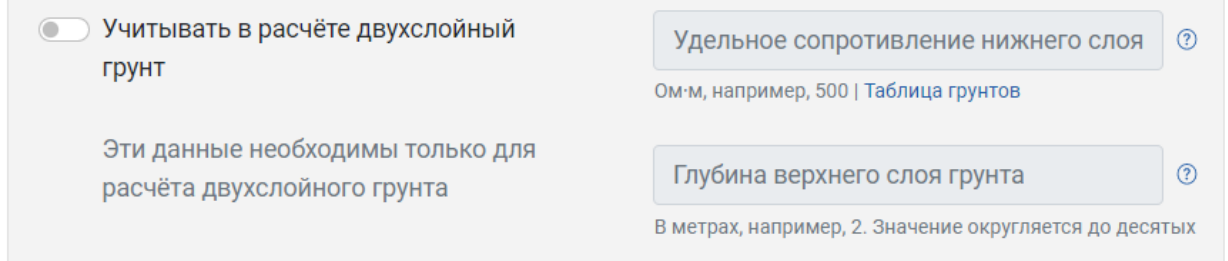

*Ниже расположен еще один серый блок. Он станет активным, когда Вы переведете бегунок «Учитывать в расчёте сопротивление существующего контура заземления».*

При необходимости здесь вводится значение сопротивления существующего контура ЗУ.

• Учитывать в расчёте сопротивление Сопротивление существующего контур  $\odot$ существующего контура заземления Ом, например, 10

## **Пример заполнения блока «Исходные данные»:**

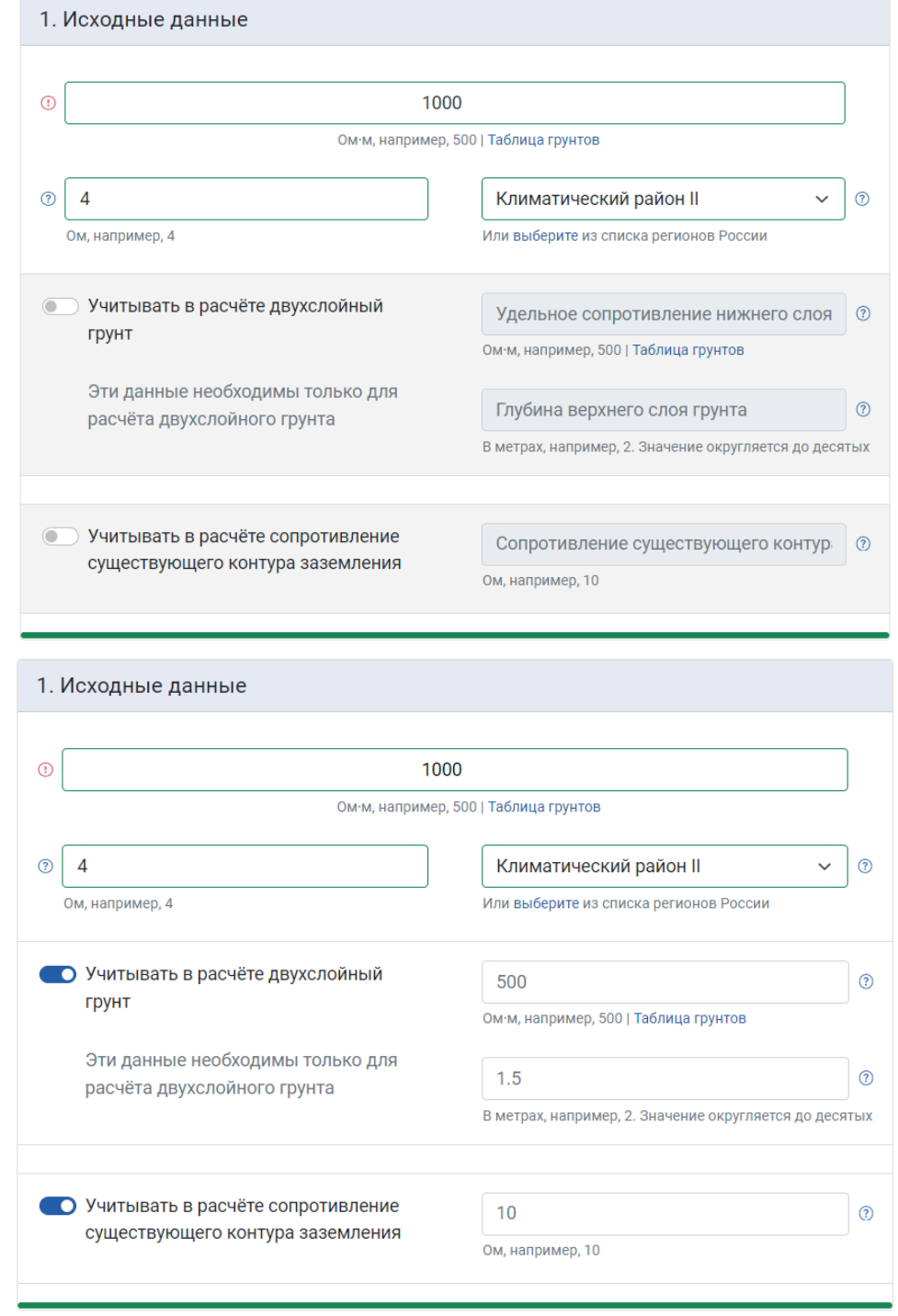

*Когда все необходимые окошки будут заполнены, внизу появится зелёная линия, протянувшаяся на всю ширину экрана.* 

## **2.** Переходим ко второму блоку «Электрод».

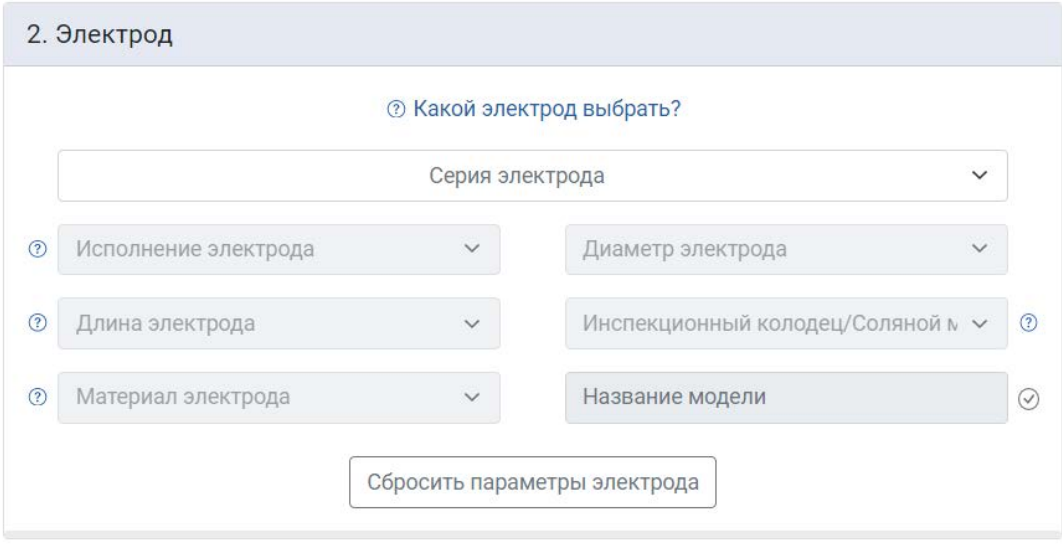

Для того, чтобы определиться, какой тип заземлителя использовать в расчёте, воспользуйтесь подсказкой *«Какой электрод выбрать»*. В случае возникновения вопросов по выбору электрода – свяжитесь с нашими специалистами (+7 (812) 407-28-52, calc@volt-spb.ru), они проконсультируют Вас и помогут определиться с необходимым для Вашего проекта типом заземлителя.

В соответствии с параметрами заземлителя в окошке «Серия электрода» выбираем:

- необслуживаемый активный соляной электрод «Н-УДАВ»,
- необслуживаемый активный соляной электрод «10 Ом»,
- активный соляной электрод «УДАВ»,
- активный соляной электрод «ПИТОН»,
- типовой глубинный электрод «КОБРА»,
- объёмный графитовый электрод «АСПИД».

После выбора серии станут активны все остальные окошки:

1. Исполнение электрода (воспользуйтесь подсказкой «?»),

- 2. Длина электрода (воспользуйтесь подсказкой «?»),
- 3. Материал электрода (воспользуйтесь подсказкой «?»),

4. Диаметр электрода (выберется автоматически в зависимости от выбранной серии),

5.1. Тип инспекционного колодца (воспользуйтесь подсказкой «?»),

5.2. Тип соляного модуля (выберется автоматически в зависимости от выбранной серии).

В последнем окне появится полное название модели заземлителя, соответствующее выбранным параметрам.

## **Пример заполнения блока «Электрод»:**

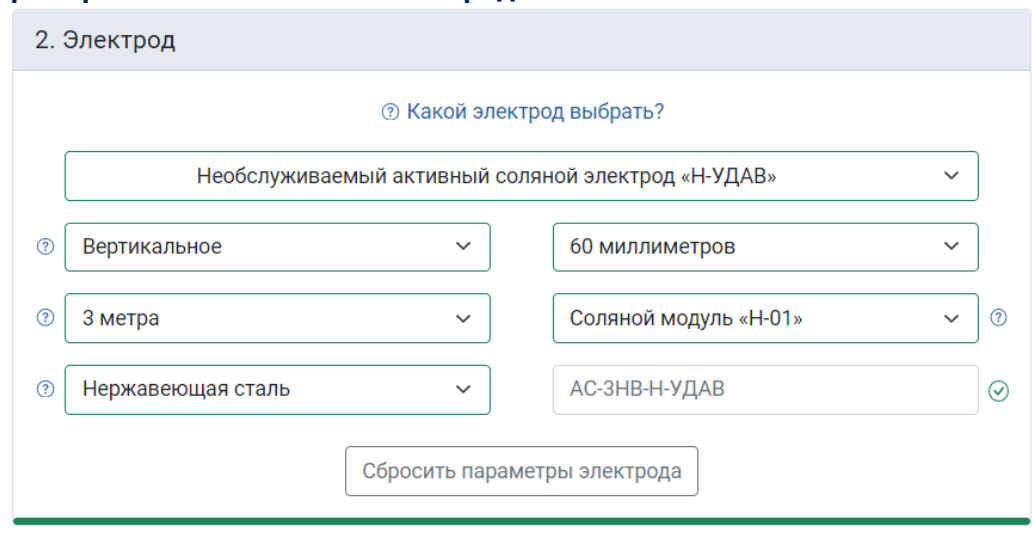

*Когда все необходимые окошки будут заполнены, внизу появится зелёная линия.* 

**3.** Если в расчёте необходимо учитывать горизонтальный заземлитель (в виде полосовой или круглой стали), заполните информацию в блоке «Горизонтальный заземлитель». Используйте подсказки «?» для корректного ввода данных.

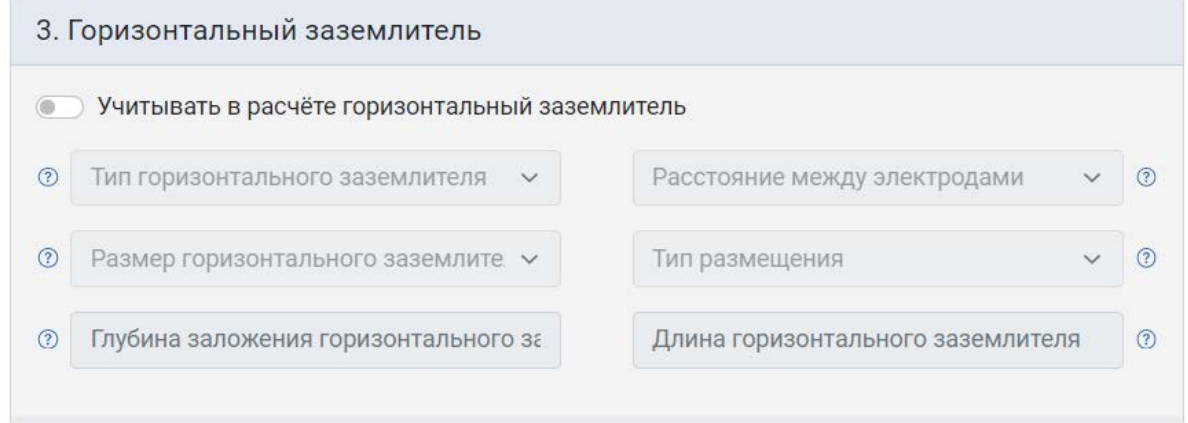

*Блок станет активным, когда Вы переведете бегунок «Учитывать в расчёте горизонтальный заземлитель»*

## **Пример заполнения блока «Горизонтальный заземлитель»:**

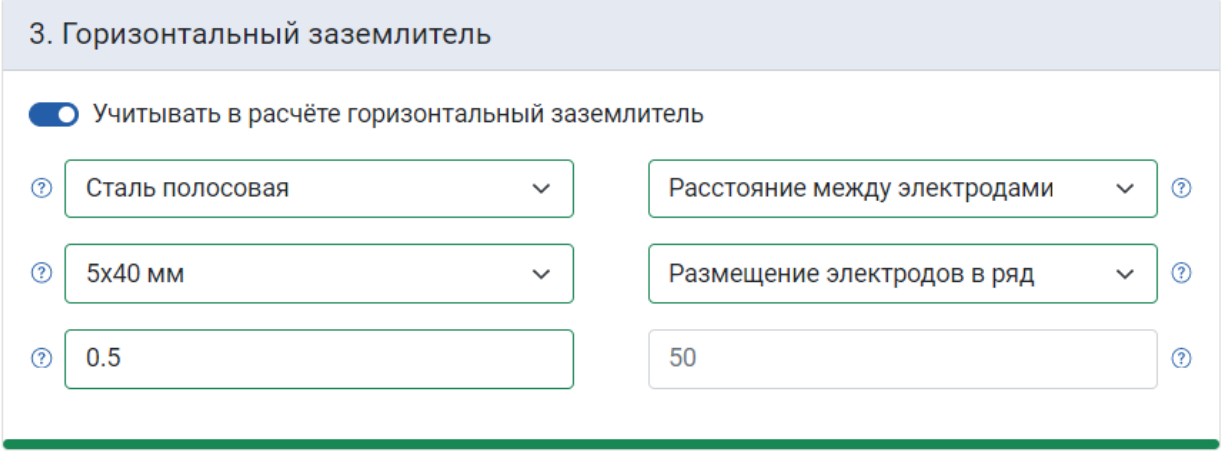

*Когда все необходимые окошки будут заполнены, внизу появится зелёная линия.* 

**4.** Если все поля заполнены правильно, то в правом верхнем углу страницы калькулятора появится окошко «Результаты расчёта» с количеством рассчитанных электродов и расчётным значением сопротивления:

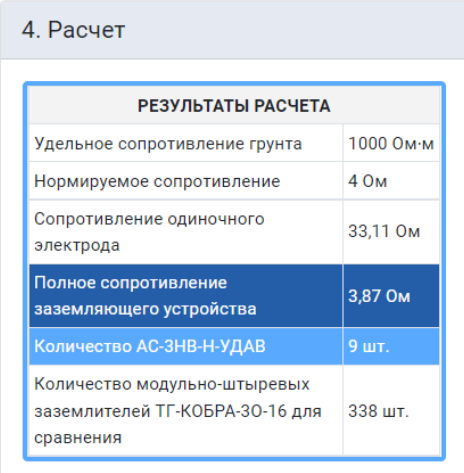

*Для сравнения необходимого количества классических заземлителей под количеством активных соляных электродов указано количество необходимых типовых глубинных (модульно-штыревых) при тех же исходных данных.*

**5.** Чтобы получить подробный расчёт в формате .pdf *(включает в себя вычисления, спецификацию материалов, графическое изображение электрода и ссылки на справочную литературу, на основании которой составлена методика расчёта)*, Вам необходимо заполнить информацию в блоке «Контактные данные»:

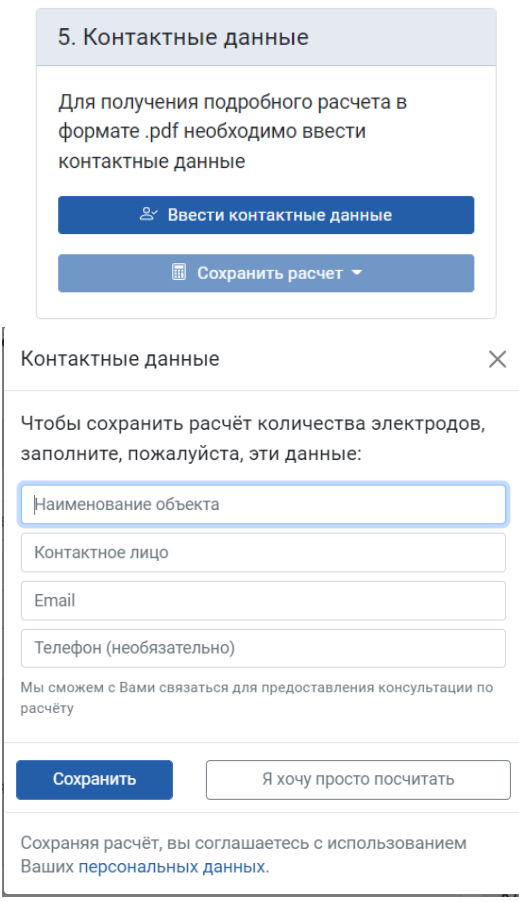

*Если Вам не требуется полный расчёт в формате .pdf, то Вы можете нажать кнопку «Я хочу просто посчитать» и Вы вернётесь на страницу калькулятора.*

**6.** Далее необходимо нажать на кнопку «Сохранить» и выбрать один из нескольких вариантов:

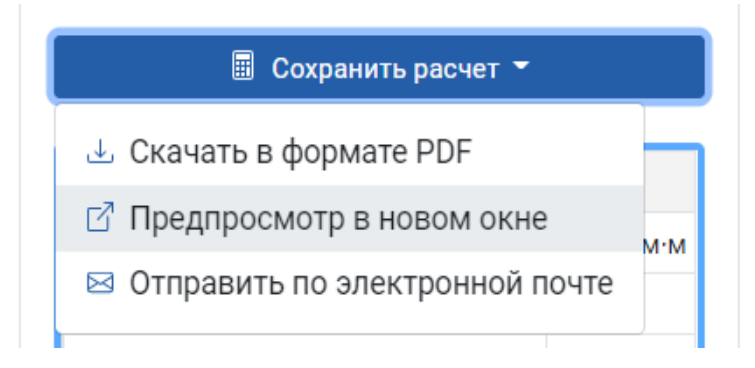

*В случае возникновения вопросов по работе с калькулятором – свяжитесь с нашими специалистами по телефону +7 (812) 407-28-52 или по электронной почте calc@volt-spb.ru.*